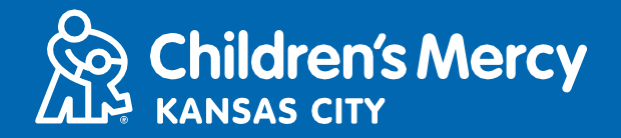

- 1. 15 minutes avant l'heure de votre rendez-vous de télémédecine, cliquez sur le lien envoyé par courriel ou SMS.
	- Une personne seulement peut se connecter à la consultation par ce lien. Le prestataire peut inviter une autre personne une fois que la consultation a commencé.

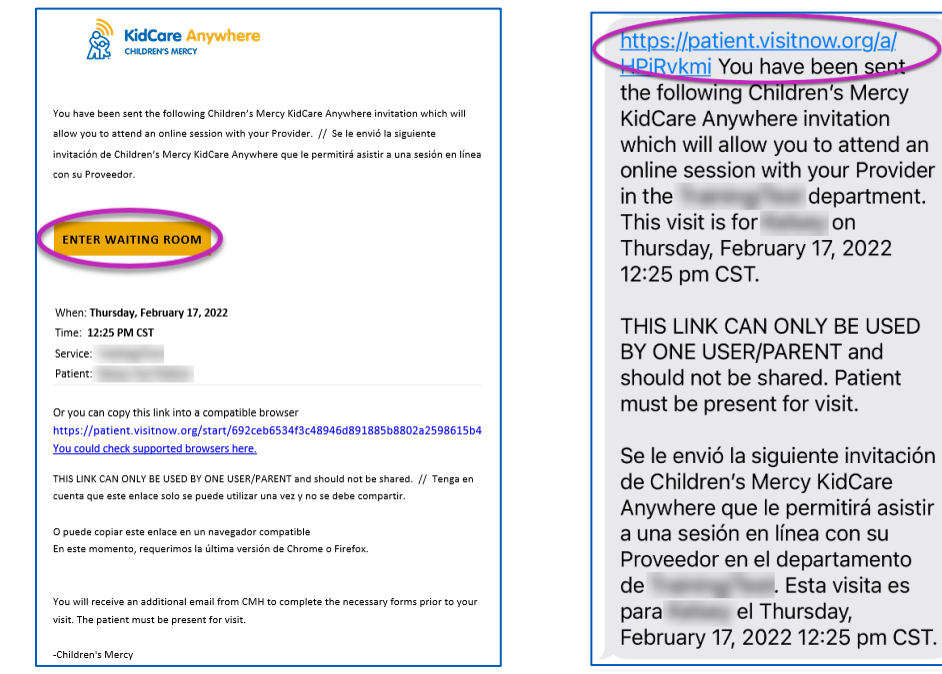

- 2. Si vous n'avez pas téléchargé l'application, cliquez sur Download App et suivez les instructions de téléchargement.
	- Si vous avez déjà téléchargé l'application, cliquez sur Open App.
	- Il est préférable d'utiliser l'application, mais vous pouvez choisir de continuer dans le navigateur et utiliser Google Chrome ou Safari si nécessaire.

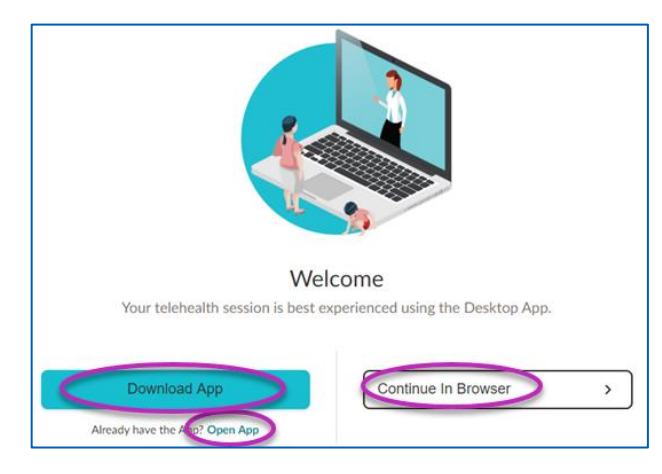

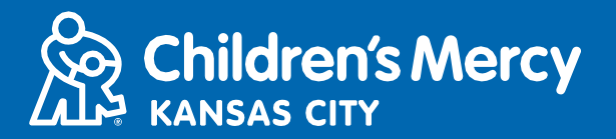

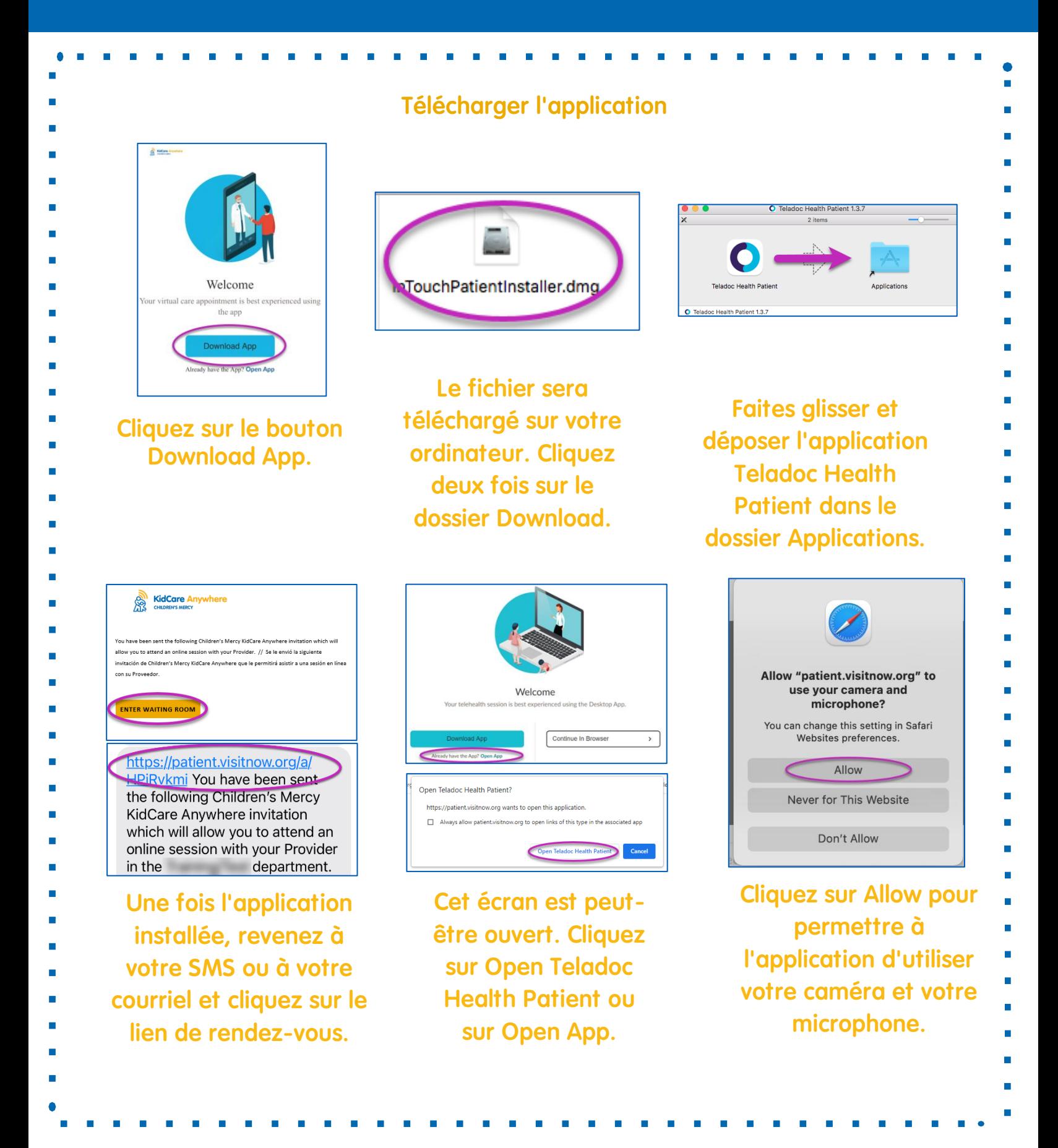

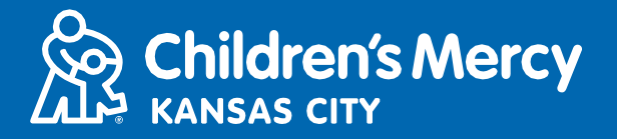

3. Cliquez sur Check In.

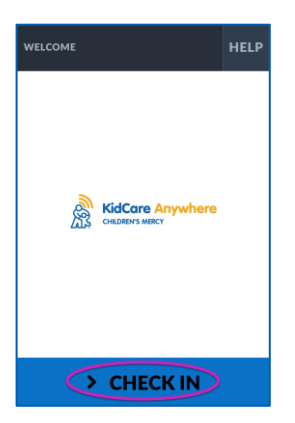

4. Vérifiez les informations concernant votre enfant et cliquez sur Confirm.

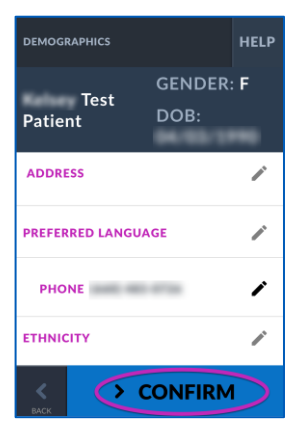

- 5. L'application testera votre connexion internet, votre microphone et votre caméra. Vous devriez vous voir sur l'écran.
	- Utiliser les menus déroulants pour modifier votre caméra ou votre microphone si besoin.
	- Cliquez sur Proceed quand vous avez fini le test.

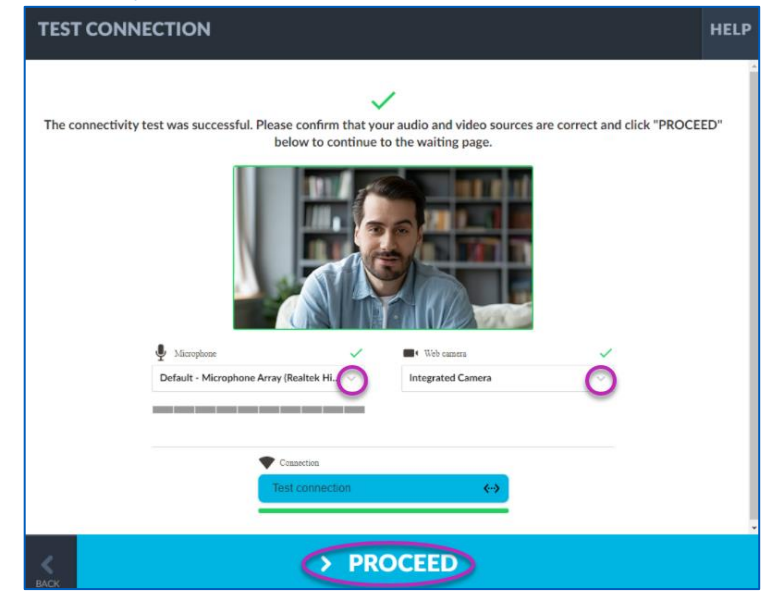

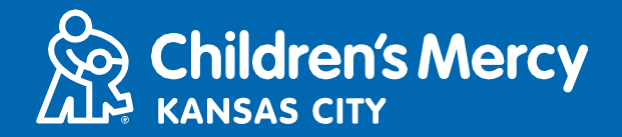

- 6. Vous serez placé dans une salle d'attente virtuelle. Le prestataire vous rejoindra à l'heure de votre consultation après avoir passé en revue votre dossier.
- Ne PAS réduire ni quitter l'application avant la fin de votre consultation.

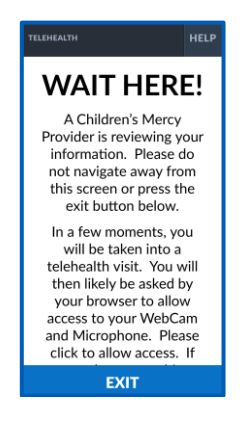

#### INSTRUCTIONS D'APPEL

#### •Caméra et microphone

**o** Assurez-vous que votre caméra et votre microphone sont allumés. Cliquez sur le bouton pour les activer ou les désactiver.

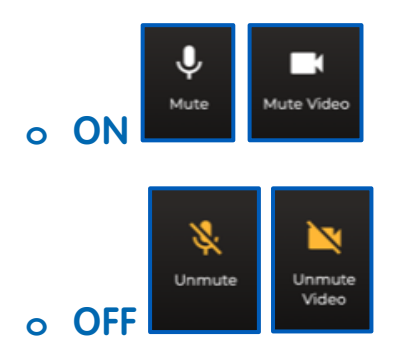

**o** Cliquez sur le bouton Settings pour modifier votre caméra et votre microphone.

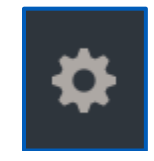

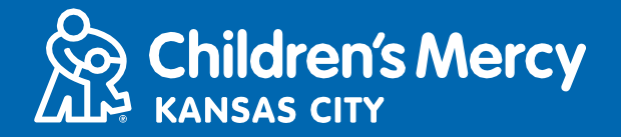

- •Vous pouvez envoyer un message par le chat durant la consultation. Cliquez sur le bouton Chat pour ouvrir le chat.
	- **o** Tapez votre message et cliquez sur Send.

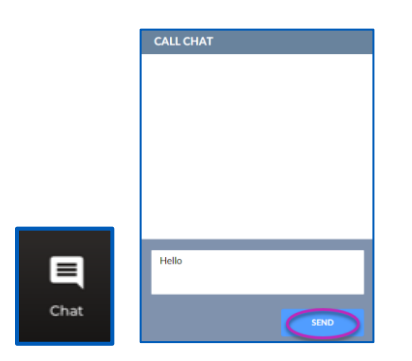

- •Pour terminer la consultation, cliquez sur le bouton End Call.
	- **o** Si vous mettez fin à l'appel avant d'avoir terminé, vous pouvez cliquer sur le lien depuis votre courriel ou votre SMS et vous enregistrer à nouveau. Ceci ne fonctionne que durant les 5 minutes suivant la fin de la consultation.

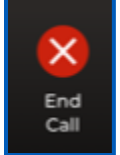

#### Résolution de problèmes

**o** J'ai des problèmes de caméra ou de microphone.

Si vous utilisez l'application, suivez ces instructions pour accéder aux paramètres d'autorisation du microphone et de la caméra.

1. Ouvrez System Preferences dans la barre d'outils.

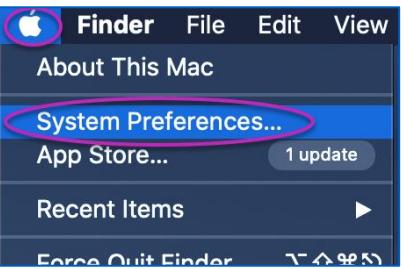

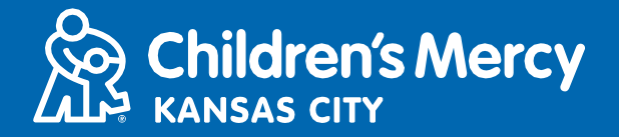

2. Cliquez sur Security and Privacy.

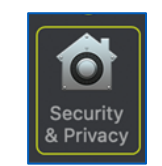

- 3. Cliquez sur Privacy.
- 4.Cliquez sur Camera.
- 5. Assurez-vous que l'application que vous utilisez pour votre visite est vérifiée (Teladoc Health Patient, Google Chrome ou Safari).
- 6. Cliquez sur l'icône de verrouillage. Entrez votre nom d'utilisateur et votre mot de passe si besoin.

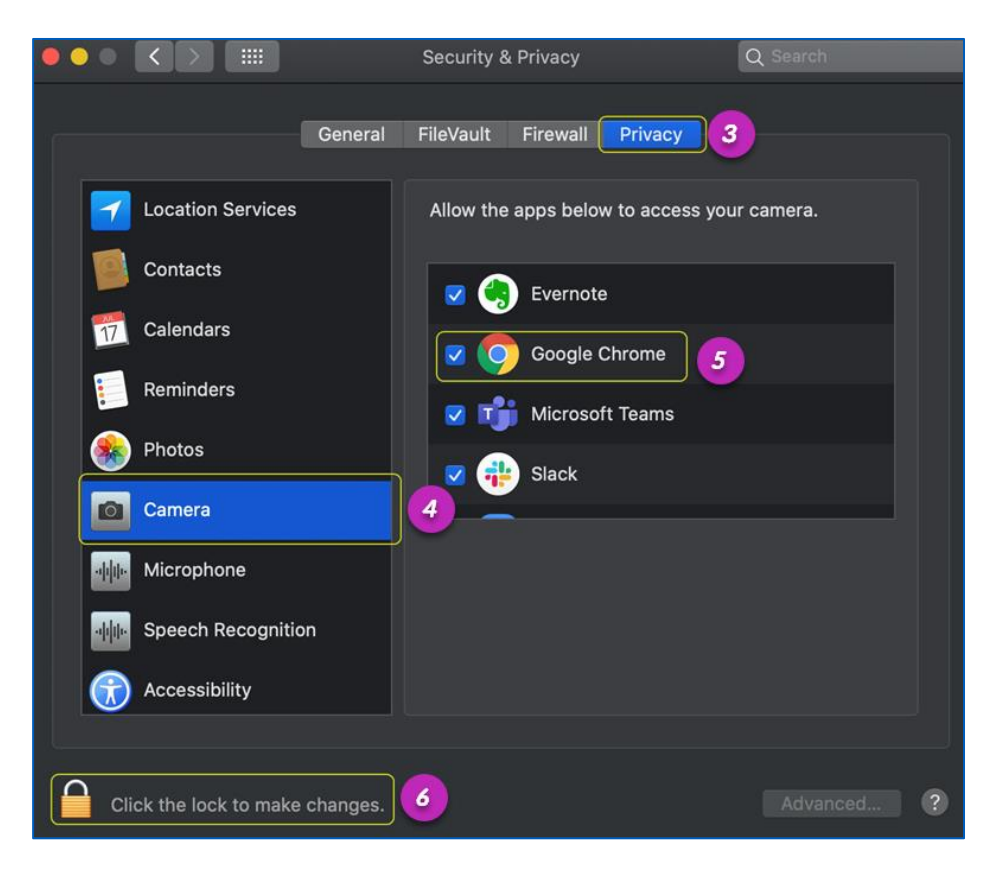

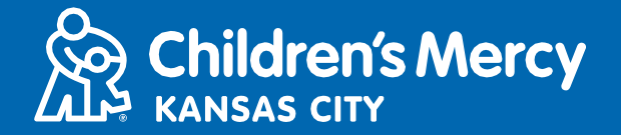

Si vous utilisez Google Chrome ou Safari, suivez ces instructions pour accéder aux paramètres d'autorisation du microphone et de la caméra.

#### Google Chrome

1. Cliquez sur le menu à 3 points sur la droite de la barre du navigateur chrome.

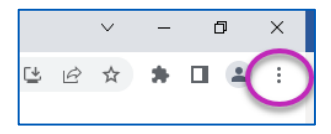

2. Cliquez sur Settings.

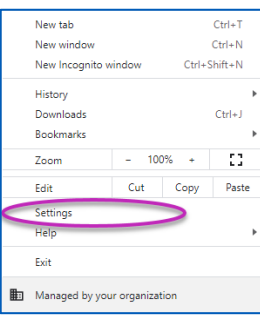

3. Cliquez sur Privacy and security à gauche de l'écran.

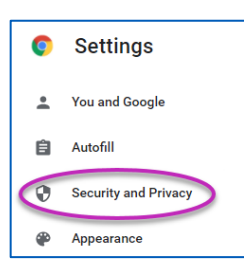

4. Cliquez sur la flèche à côté de Site Settings.

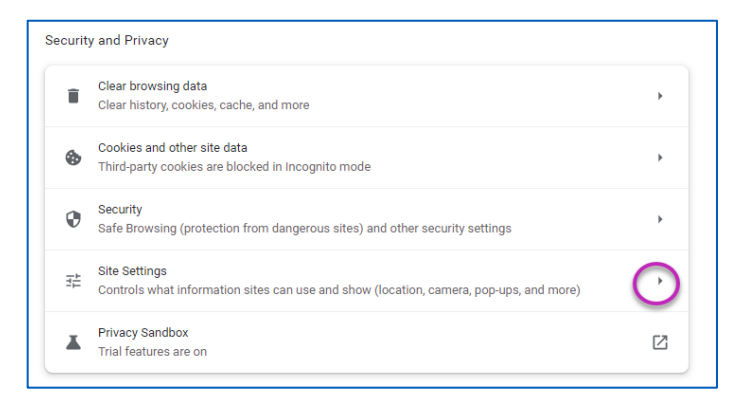

- 5. Trouvez l'endroit ou « patient.visitnow.org » est listé et cliquez sur la flèche de droite.
	- Vous verrez peut-être « visitnow.org » à la place.

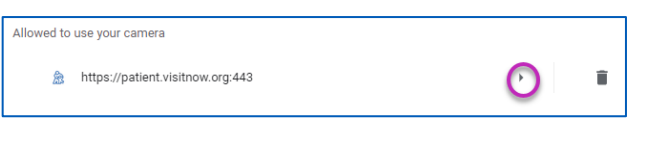

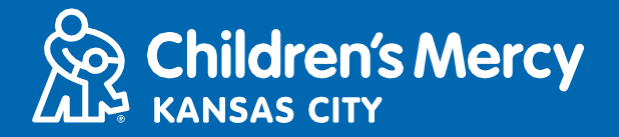

6. Assurez-vous que la caméra et le microphone sont sur Allow. S'ils ne le sont pas, sélectionnez Allow dans le menu déroulant.

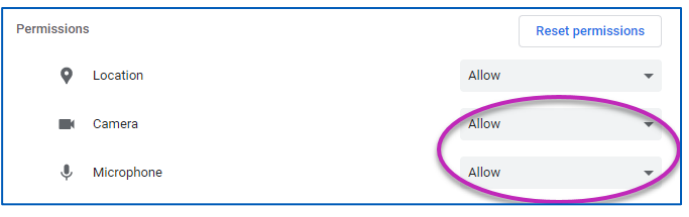

#### Safari

7. Cliquez sur l'icône avec les lettres « AA » en haut de l'écran et cliquez sur « Website Settings »

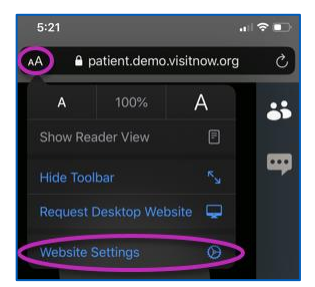

8. Sous la rubrique « Camera » et « Microphone », assurez-vous que « Allow » est coché.

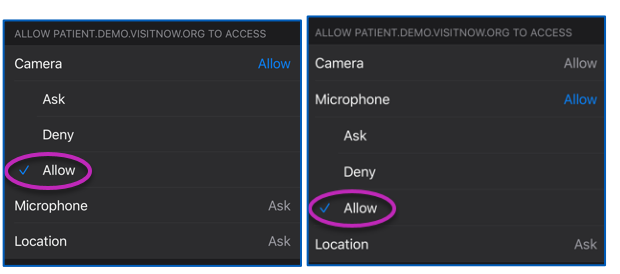

9. Cliquez sur « Done » pour retourner à la consultation.

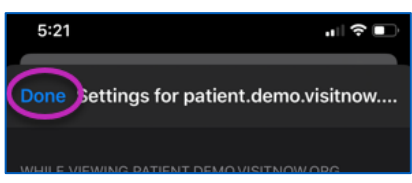

10. Cliquez sur le bouton de rafraîchissement dans la barre de navigation.

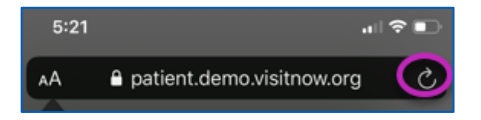

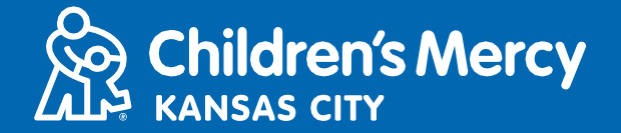

- **o** Je ne trouve pas le lien pour ma consultation.
- Le lien est envoyé par courriel et téléphone plusieurs fois avant l'heure de votre consultation.
	- o 24 heures avant
	- o 15 minutes avant
- Une personne seulement peut se connecter à la consultation par ce lien. Le prestataire peut inviter une autre personne une fois que la consultation a commencé.
- Recherchez « Visitnow » dans vos SMS ou votre courriel
	- o Vérifiez bien dans les dossiers de courriel Junk ou Spam

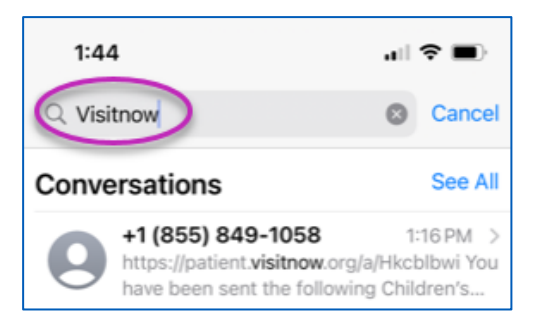

Pour une assistance technique, appelez le (816) 302-7895

Appelez le (816) 234-3700 pour annuler ou reporter votre rendez-vous